1. From the **Home** screen, tap **Settings**. Note, your Settings may be on another screen if you have moved it.

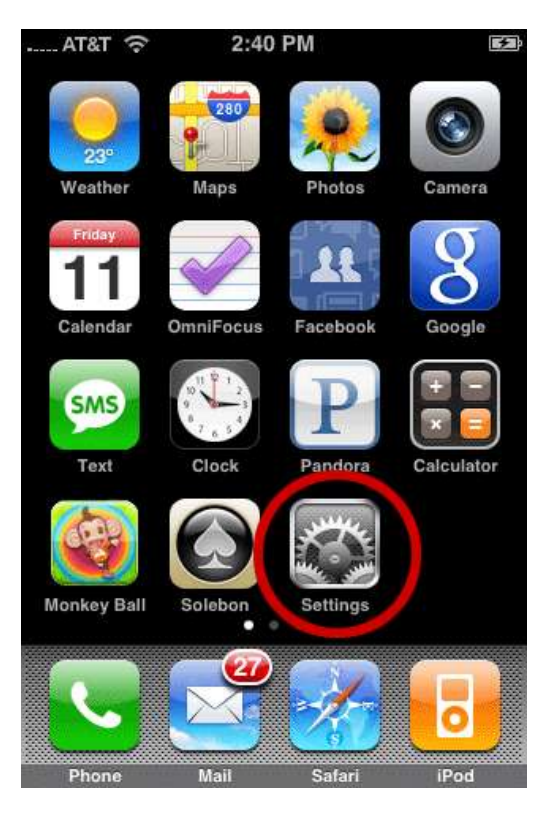

## 2. Tap **Mail, Contacts, Calendars**

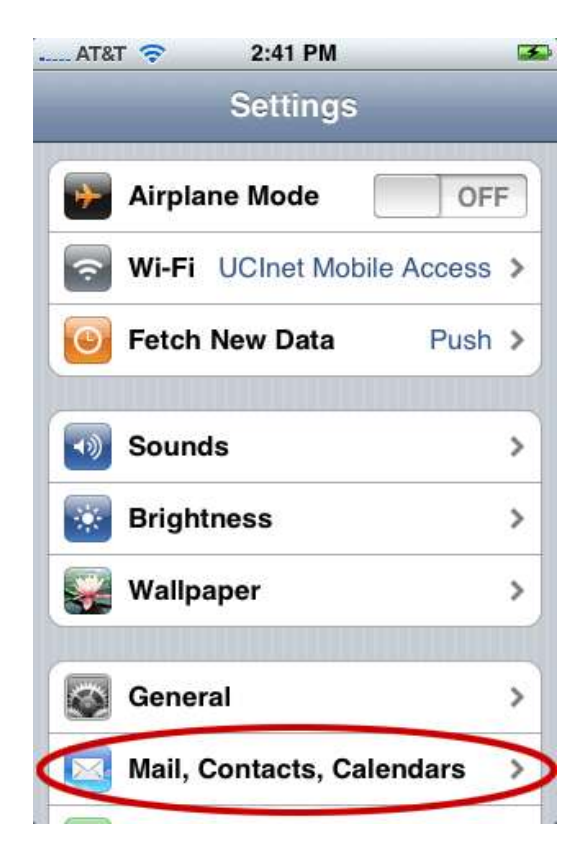

3. Under Accounts, tap **Add Account...**

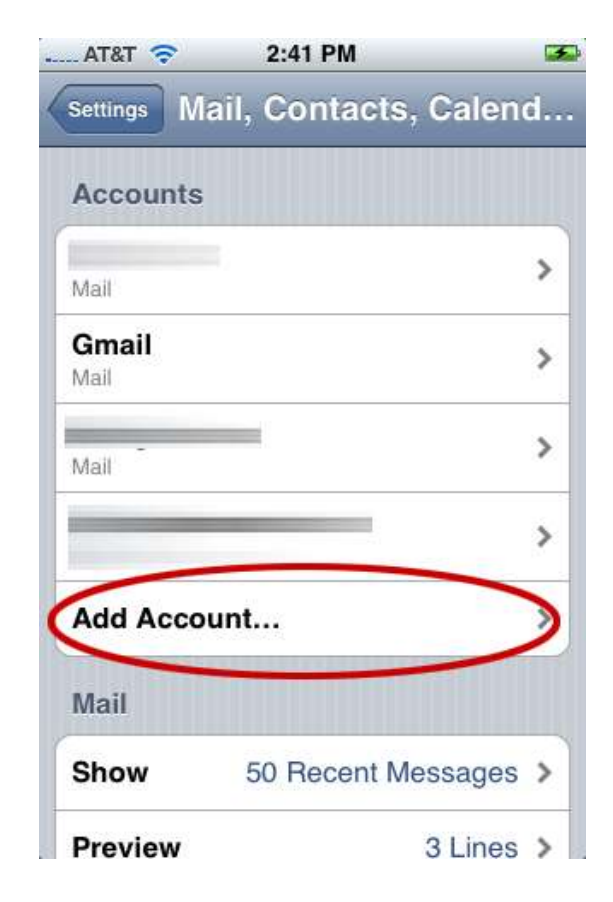

4. Tap **Other**

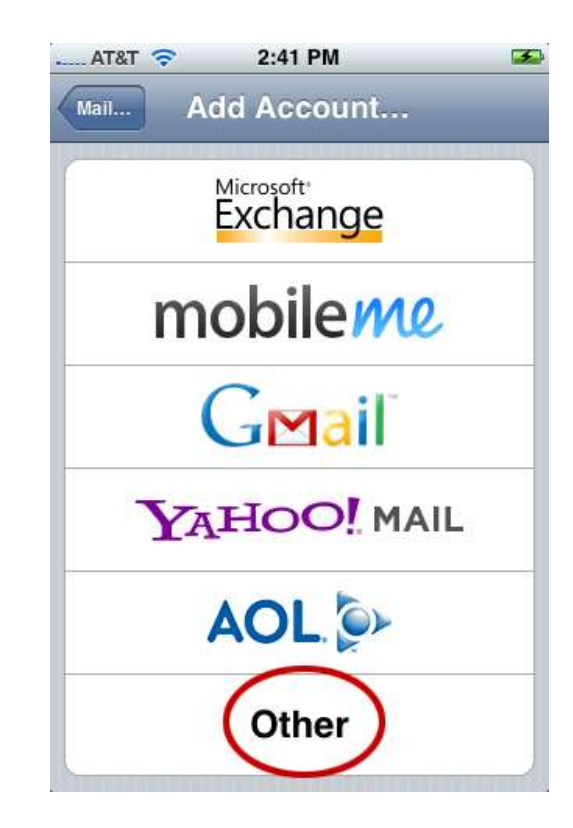

- 5. In the **New Account** window tap **Name** and type in your **Full Name**
- 6. Tap the **Address** field and type in your **email address**.
- 7. Tap the **Password** field and type in your **password**.
- 8. Tap the **Description** field to change the description name if you wish. (Optional)
- 9. Tap the **Save** button.

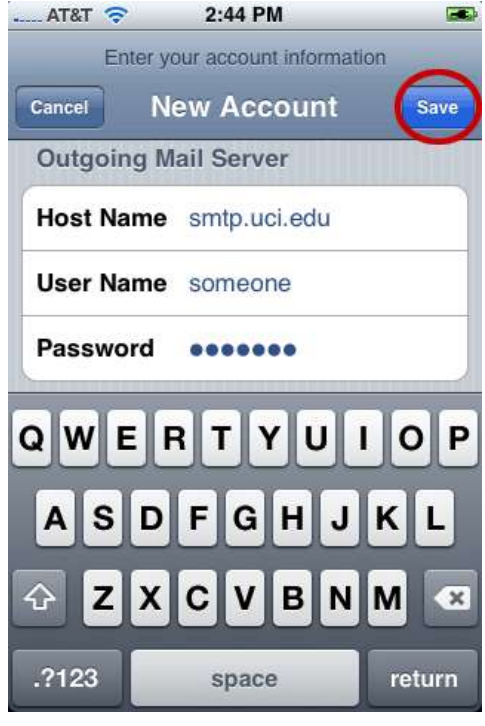

## 10. Tap **IMAP**

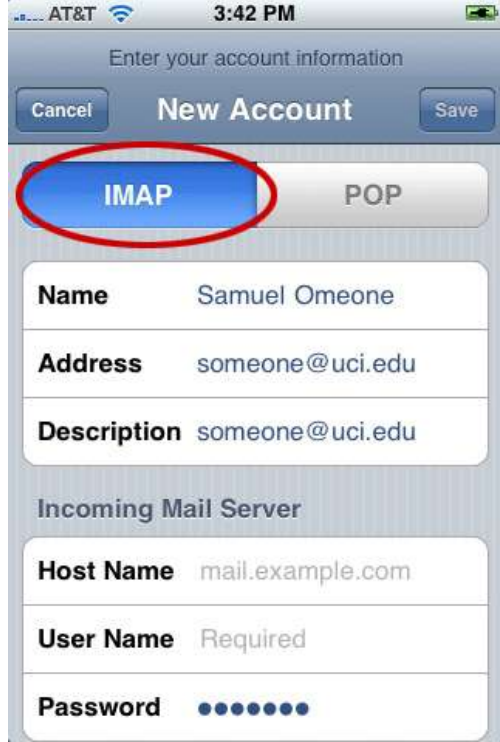

- 11. Under **Incoming Mail Server**, tap the **Host Name** field and type in **keywest.beaconnet.com**
- 12. Tap the **User Name** field and type in **your User Name**
- 13. The password should be filled in for you from the previous screen.<br> $\frac{1}{2}$  2:43 PM

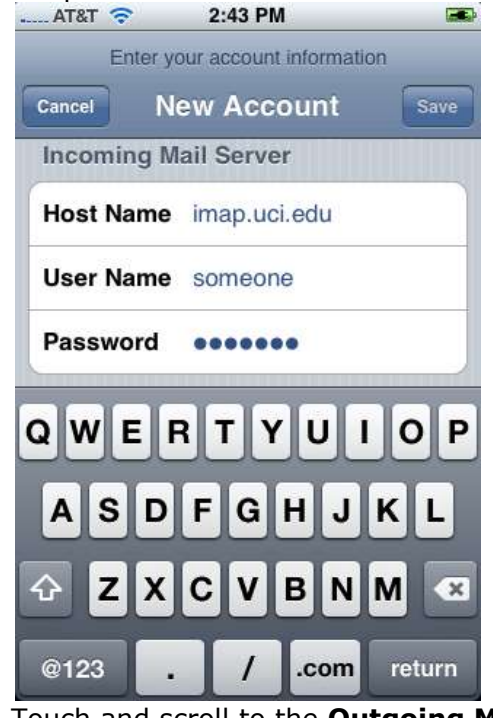

- 14. Touch and scroll to the **Outgoing Mail Server** section.
- 15. Tap the **Host Name** field and type in **keywest.beaconnet.com**
- 16. The **User Name** field stays empty
- 17. The **Password field** stays empty
- 18. Tap the **Save** button at the **top of the screen**.

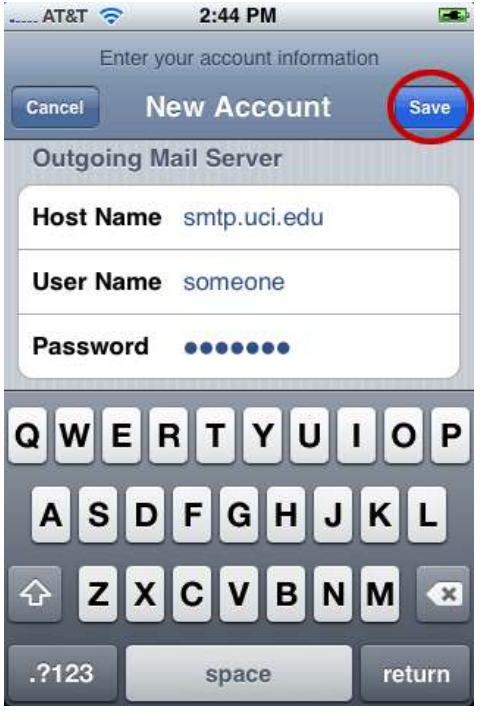